#### **McGregor Library at Antioch University Midwest**

#### **Purpose Statement**

The library empowers the teaching mission and intellectual culture of the AUM community through availability to an organized collection of information, as well as instruction in its access, relevance and evaluation.

#### **Vision Statement**

The library will actively engage with students so they may develop into information fluent, socially aware lifelong learners. Such learners will be able to critically evaluate information to make a difference in the world around them. By creating a welcoming physical and virtual space, the library will become an active and vibrant part of the AUM academic community.

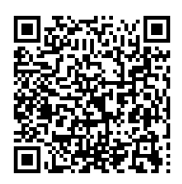

.

**Library Director: Steve Shaw McGregor Library (937) 769-1881 sshaw@antioch.edu** 

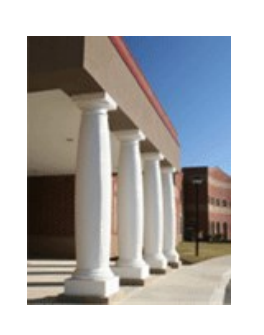

# **Instruction Sessions**

## **Available for Your Class**

- Finding books, articles and digital materials using WorldCat Local and OhioLINK
- Finding material located in the McGregor Library
- Searching basics for general and subject specific databases (EBSCO, ERIC, etc.)
- Digital information (Electronic Dissertations, open access information, E-books, etc.)
- Evaluating resources
- Locating full-text from indices and citations
- Building a search strategy; subject vs. keywords, Boolean logic, etc.
- Ethical use of information
- Citation management (RefWorks)
- Citation management (RefWorks)

Contact the library to arrange for an instruction session, or a one-on-one consultation.

**(937) 769-1889**

**library.aum@antioch.edu**

Or

**(937) 769-1881**

**sshaw@antioch.edu** 

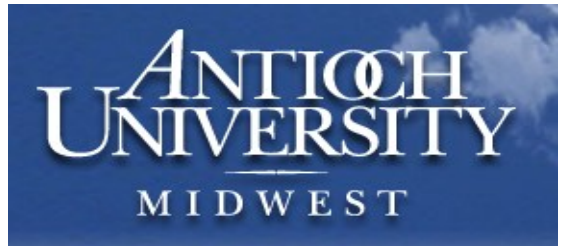

# **Library Information: RefWorks**

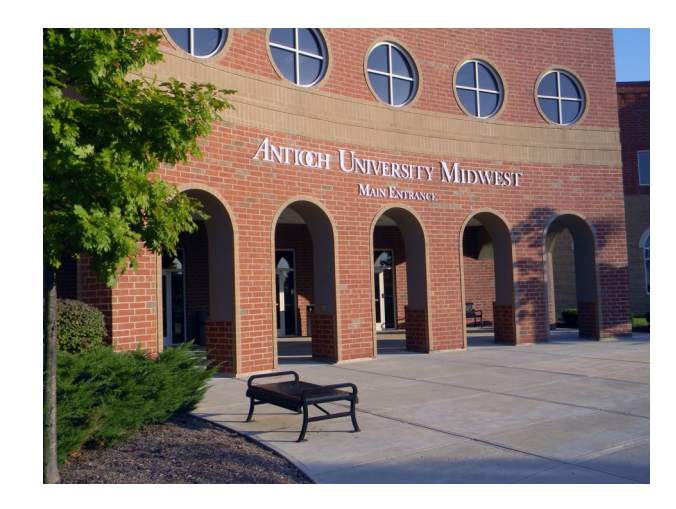

# **McGregor Library at Antioch University Midwest**  900 Dayton St. Yellow Springs OH 45387 (937) 769-1889 library.aum@antioch.edu

http://midwest.antioch.edu/academics/academic-support/aum-library/

# **To Start With...**

1- Have RefWorks open in a separate tab.

2- Have a folder ready (create one if necessary) for you to put citations in.

3- After your citation has been imported into RefWorks, it goes into a 'last imported' holding area.

4- Select a folder for this citation, and move it there.

5- If you so not select a folder in which to place this citation, the next time you import another citation, the unclassified one is sent to a default folder called 'not in folder.' You will not lose this information, but it might be harder to find it.

# **Working with articles…**

# **Electronic Journal Center**

For each article there is a blue button on the right side of the page allowing you to immediately import the citation into Ref-Works.

Although you have the ability to create an account in the EJC and store searches and articles, you can only import them to Ref-Works one at a time.

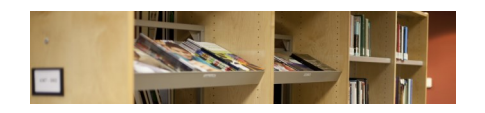

#### **EBSCO databases**

When you click on the title of an article you are interested in, there is an option on the right to choose 'export' and send the citation.

You can also select articles and save them in a folder (you don't need to create an account to do this); this will let you select multiple articles and import them all at once.

### **Google Scholar**

There is a button at the top right of the page that looks like a gear wheel, called 'settings.' When you click this, there is a drop-down menu: 'show link to import citations.' Select RefWorks, click 'save,' and now when you search every item will display a link to RefWorks for you to import the citation.

# **Working with Books...**

# **WorldCat Local**

Each item has a Cite/Export option, and you can send it to RefWorks from there.

# **OhioLINK Catalog**

Find the book whose citation you want to save. Click the 'save item for export' button. After you click this, you can either continue to search and add items the same way, or start exporting. Click the 'view saved records' button.

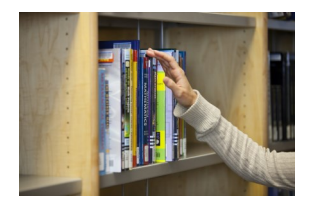

What you will be doing next is sending a file with the citation information to your desktop, and then bringing it into Ref-Works. In other words, EXPORT from the catalog, and then IMPORT into Ref-Works.

The first step is to EXPORT from the catalog. Select the items(s) you wish to export, then choose RefWorks on the left side of the screen and 'local disk' on the right side, then 'submit.'

Click 'ok' to save file.

Go to RefWorks, hover over 'references' and select 'import.'

Where it says 'Import Filter/Data Source,' choose 'Innovate Interfaces' (Endnotes/RefWorks Format)

Where it says Database, you should now be able to use the dropdown menu to choose Antioch University.

Leave the Encoding line as it is, and browse to the file you saved on the desktop, and then click 'import.

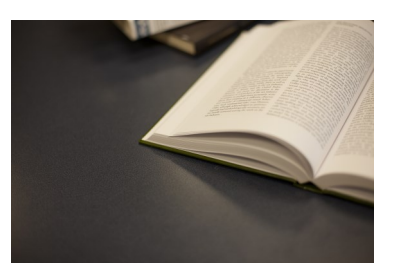

'

# **RefWorks Information…** *where do I start? http://midwest.antioch.edu/academics/academic-support/aum-library/*